# **Creating your online roster for the Super 60**

1. Go to the website:

https://basketball.tournamentconnect.stacksports.com

2. If you already register ONLINE from our Super 60 website link, then you have a Tournament Connect (TC) account. If you registered through the Super 60 office (NOT online), then you must create an account.

3. Either Sign In or Create an account depending on # 2 above. You will receive a confirmation email from TC and you must confirm your email in order for them to activate your account.

Please follow the steps on the 5 pages below to upload your online roster and remember to submit your roster to the event. If you paid the Super 60 office simply click Defer payment at the end as the last step before your roster is submitted. Also, please view our short 2 minute video for more details and a full walk through on "how to" create & submit your AAU roster.

Thanks for your time & effort in making our event first class !!

## **4. Select "Create Team Account"**

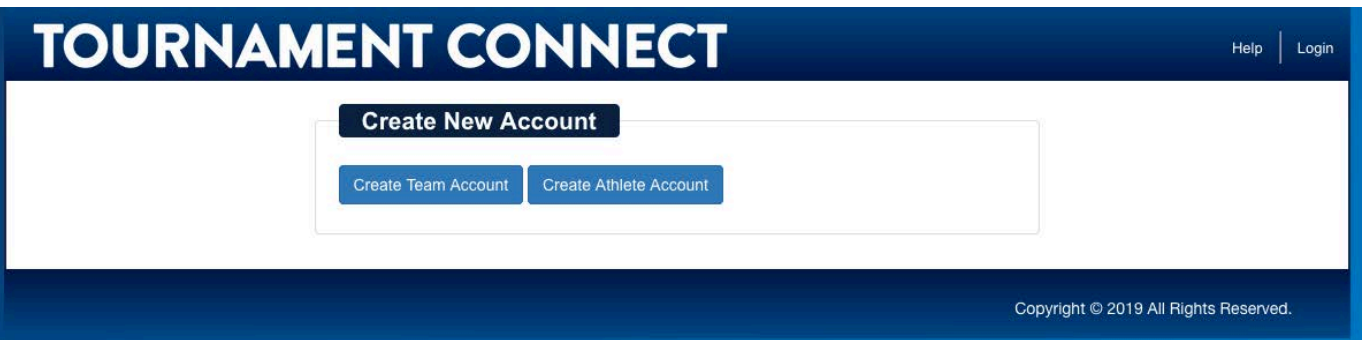

- **5. Enter all of the appropriate information for the team and coach. If the Team Manager is also one of the coaches, check "The Coach is the Team Manager". Once complete, click "Submit"**
- **6. The email address used to create the team will then receive an email to confirm the account. Your team has been created!**

#### **Creating your Roster**

- **1. Once you have confirmed your account you should now be able to access your profile.**
- **2. Click "Teams" to view the teams you would like to create/edit.**

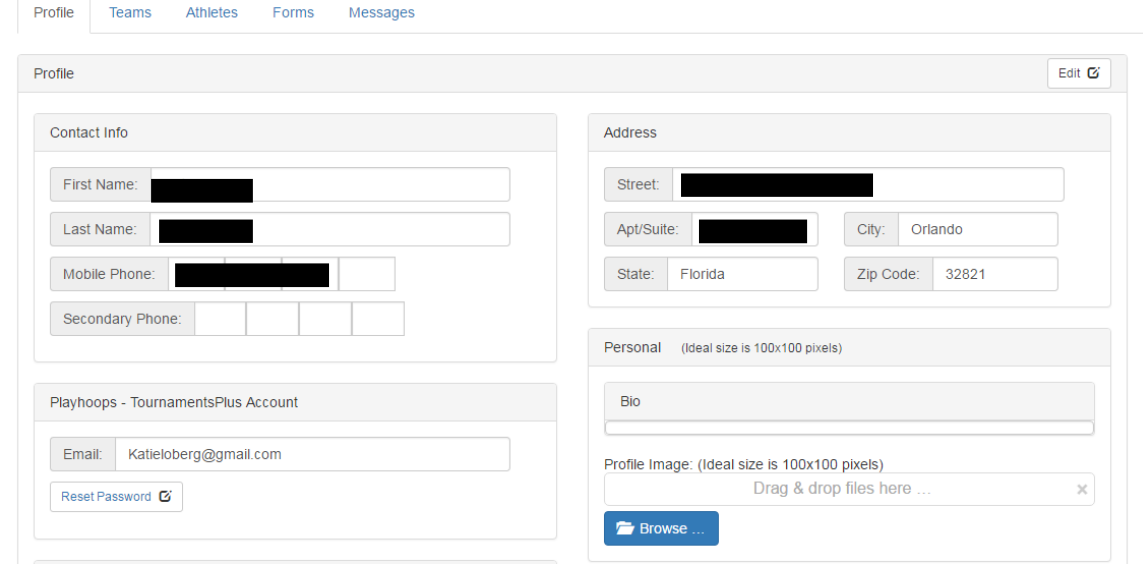

**3. At this point you can add, delete or edit any teams that you have under your profile. If you want to edit a team, click the "Action" bar. Click "Roster" to add/remove/edit that particular roster.**

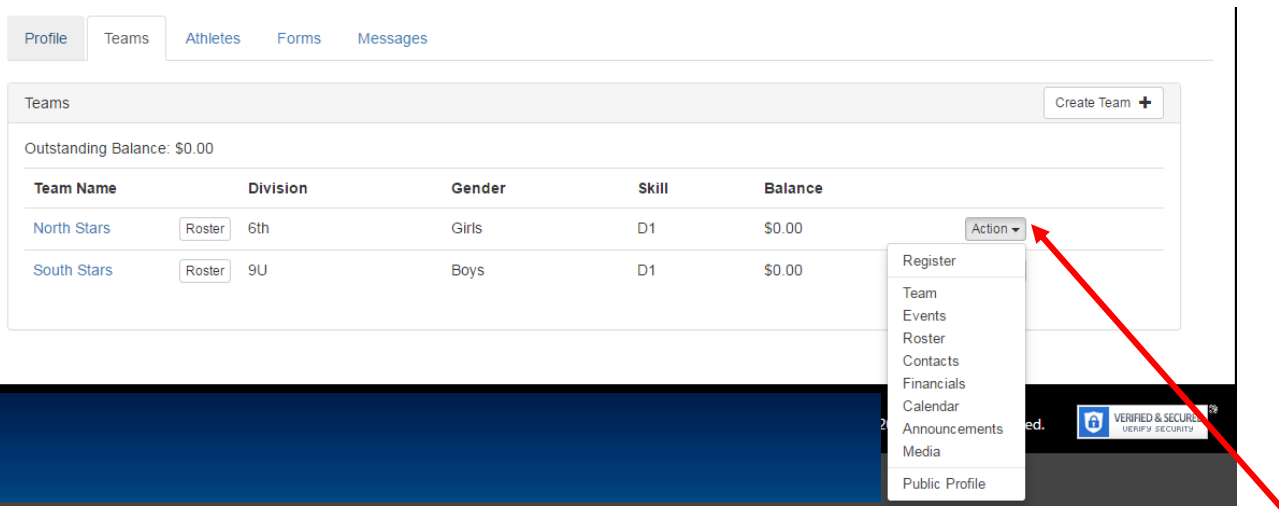

The Action Bar allows you to do a number of different items including edit your team information, register for events, create a team calendar, etc.

- **4. To add an athlete:**
	- **a. "Add AAU Player" Button: A single athlete can be added with their AAU# and zip code or multiple athletes can be added using their Club Code and Club Director's AAU#**

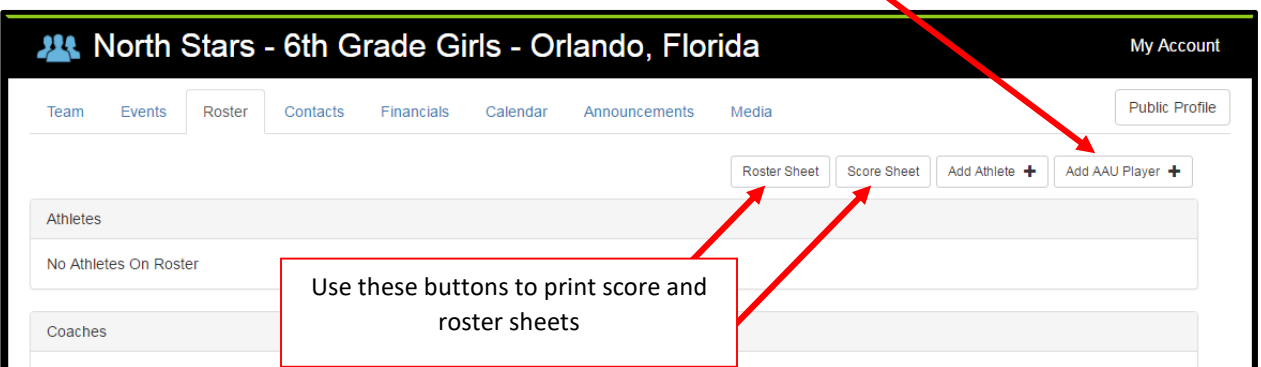

**5. To add a coach to the roster, click "Add AAU Coach+" and enter their AAU Membership Number and Zip OR D.O.B OR Last Name**

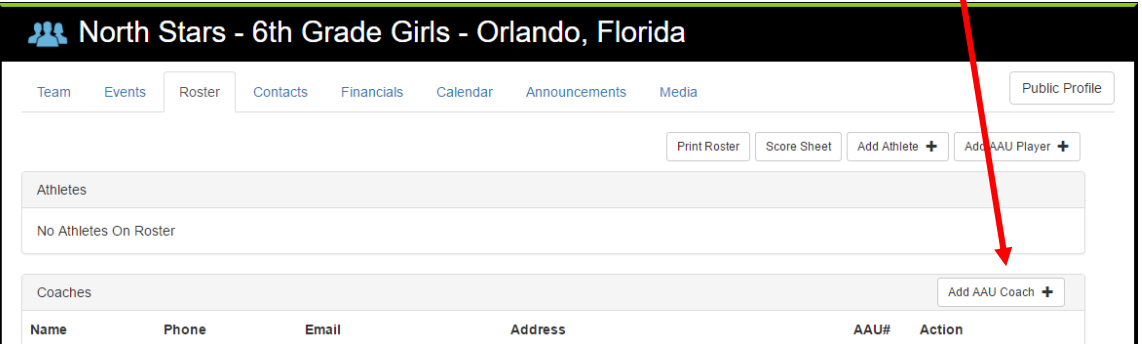

**6. Once a coach is added, he/she will receive an email to confirm their account.**

### **Selecting an Event**

**1. Click on the "Events" tab at the top of the page. Use the filters to narrow down the search results for an event. Once you have found the event you want, check "Register" and hit "Continue"**

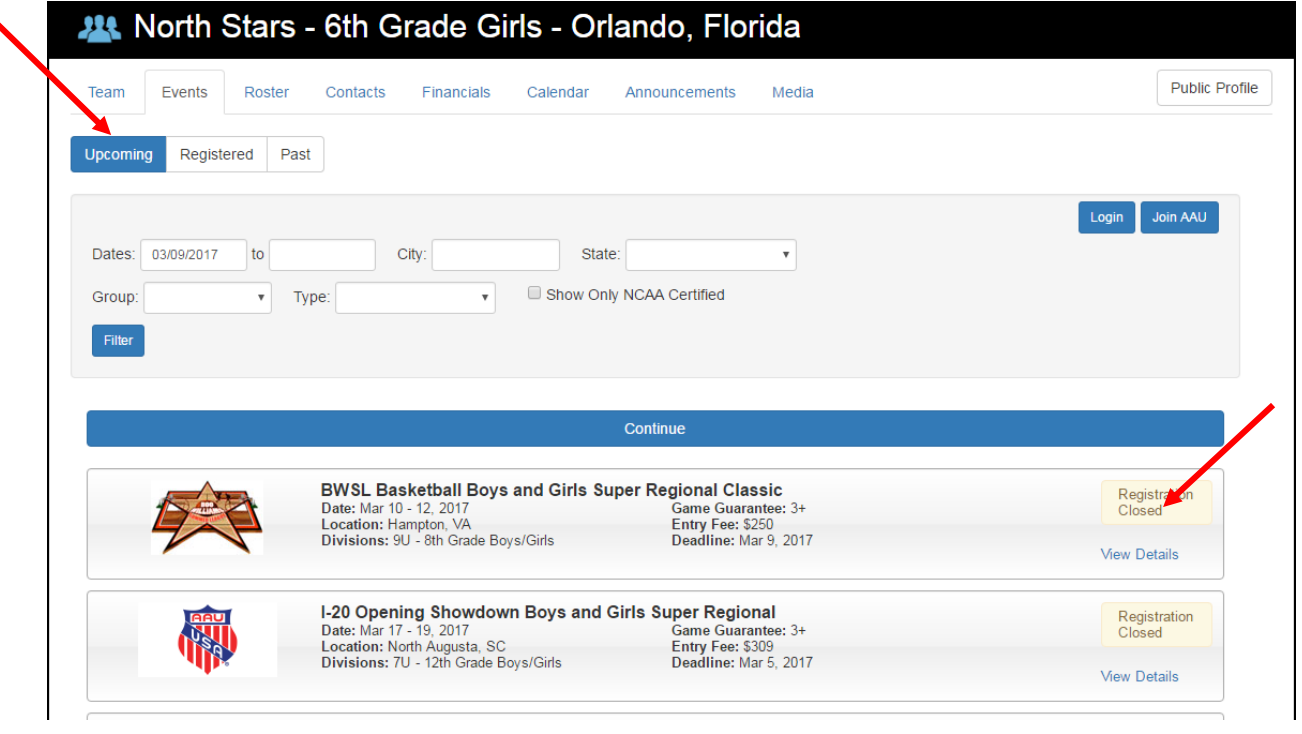

**2. Teams can now select multiple teams from the same club to register for an event, change divisions, etc. If no changes are to be made, teams can agree to the AAU disclaimer and proceed to pay or defer payment for a later date. \*See next page for full screenshot\***

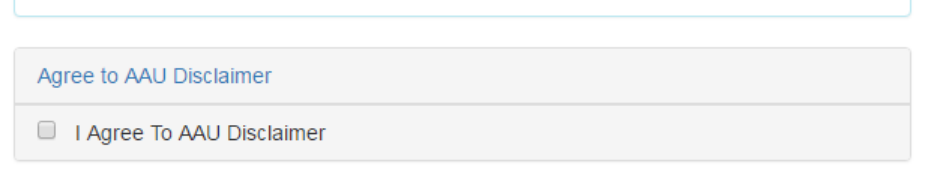

#### **Registration Fees:** North Stars - 6th Girls: 6th Grade Girls - Jax Magic March Madness Boys and Girls Super Regional (Jacksonville, FL -Mar 17 - 19, 2017) \$309.00 Registration Fee: **TOTAL DUE:** \$309.00

Pay Online by Credit Card Defer Payment

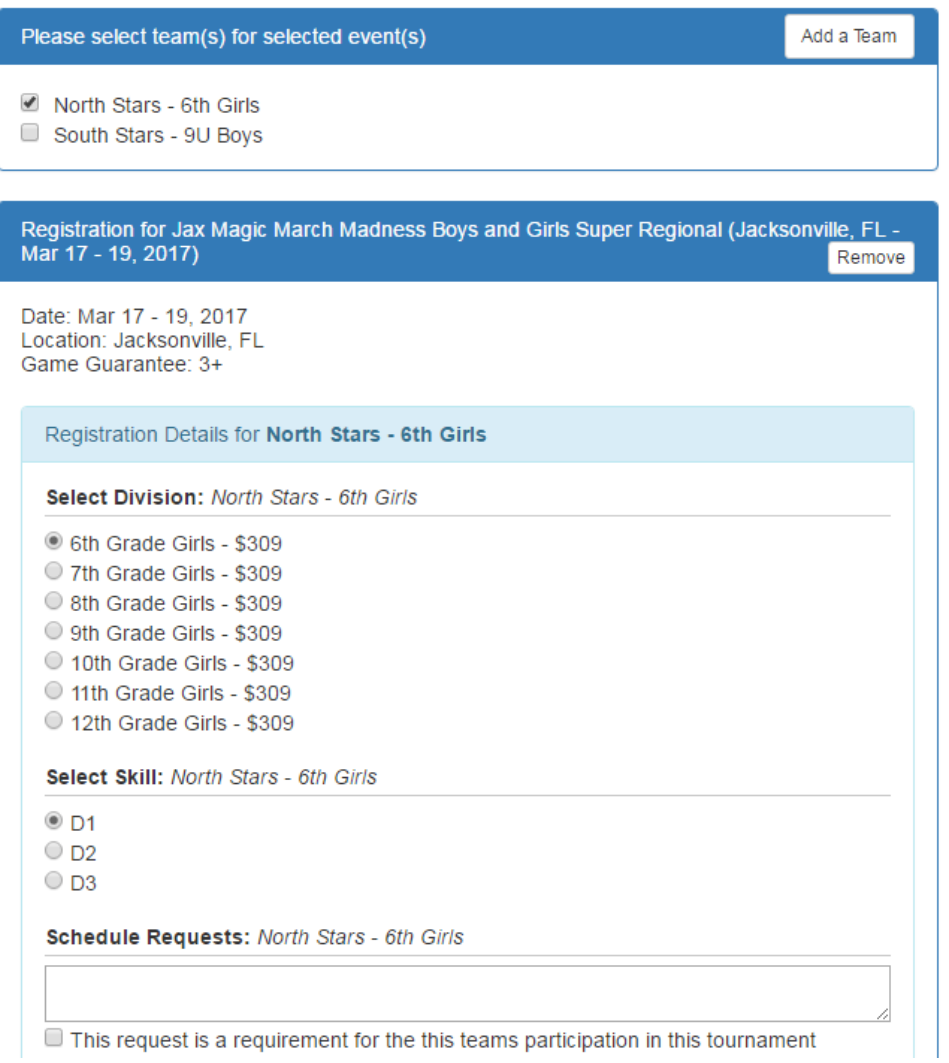